## **Manage IRG Positions**

Home > eICS > Guide - IRGs > Manage IRG Positions

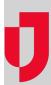

During planning, you can manage the positions that are associated with an IRG from the *Plan Summary* page.

## To manage positions associated with an IRG

- 1. Point to Planning and click Plan Summary.
- 2. In **Summary for**, select the appropriate facility or domain.
- 3. In Plan, select the appropriate plan.
- 4. In the left area, select the IRG.
- 5. On the right, select the ICS Positions/Labor Pool/Notification drawer.
- 6. If appropriate, click the arrow in front of a position to view its subordinates.
- 7. Make your changes:
  - To activate a position, select its check box.
  - To remove the association to a position, clear its check box.
- 8. If appropriate, select or clear the check boxes for Labor Pool and Other Contacts to Notify.
- 9. Click Save.

## **Helpful Links**

Juvare.com

**Juvare Training Center** 

**Announcements** 

Community Resources